## Инитпро | ОФД

Настройка подключения к ОФД Инитпро для кассовых аппаратов **MSTAR-TK и АЛЬФА-ТК** 

https://ofd-initpro.ru

## **Настройка подключения через утилиту**

1. Установите на свой компьютер утилиту «Альфа-Эксперт»

Примечание: утилита идет в комплекте с ККТ. Если по какой-то причине у вас нет дистрибутива для установки данного ПО, скачайте его с сайта производителя: <http://multisoft.ru/support/zagruzki/>

- 2. Подключите кассу к компьютеру с помощью RC232 или USB.
- 3. Запустите программу. Вначале необходимо выбрать вкладку «Настройки» и установить параметры соединения.
- 4. Введите порт и скорость подключения. Пароль администратора 30.
- 5. Нажмите кнопку «Открыть».

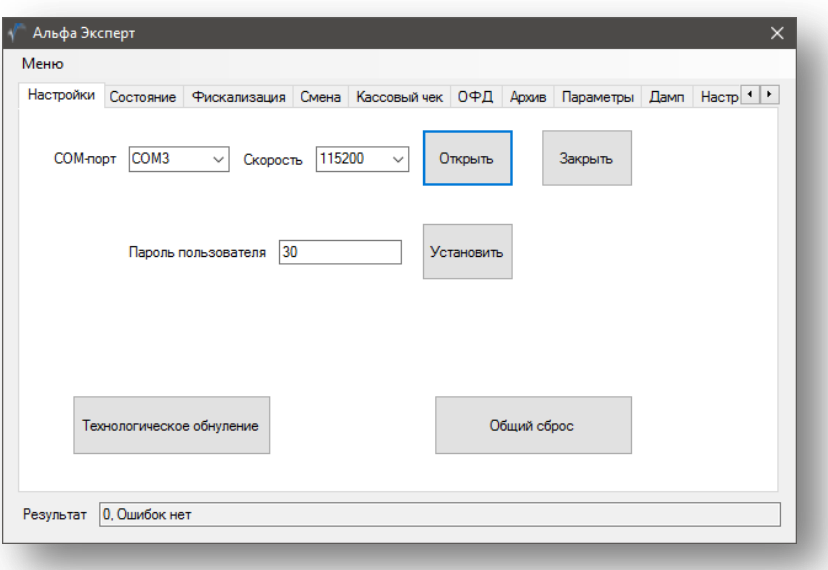

- 6. Перейдите на вкладку «ОФД»
- 7. В окне введите следующие параметы:

## Сервер ОФД: **kkt.ofd-initpro.ru** Порт: **9999**

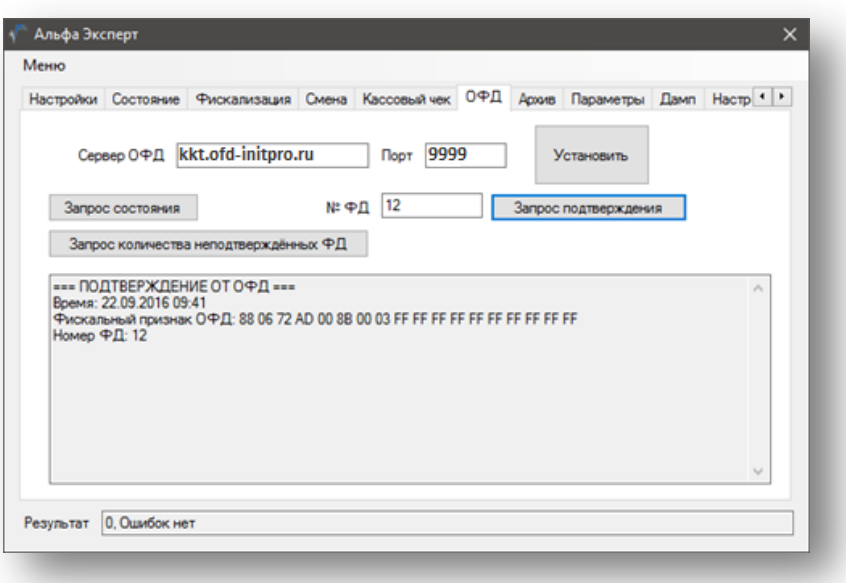

- 8. Нажмите кнопку «Установить».
- 9. Перейдите на вкладку «Параметры».

ИНН ОФД: **5902034504** Таймер ФН: **10** Таймер С: **10** Адрес сайта для проверки ФП: **ofd-initpro.ru/check-bill/** Наименование ОФД: **ООО УЦ «ИнитПро»**

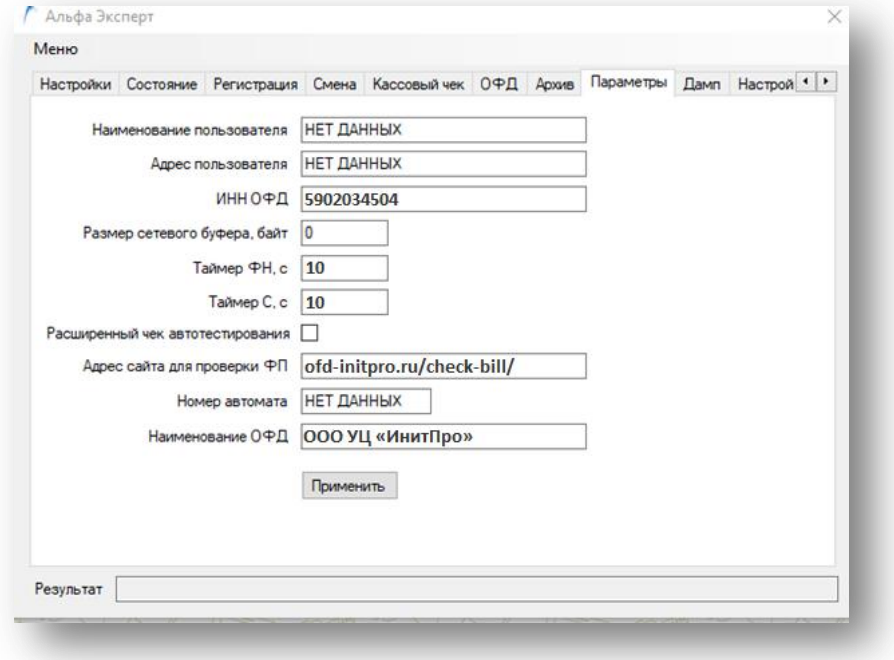

- 11. Остальные данные заполните самостоятельно.
- 12. Нажмите кнопку «Применить».
- 13. Далее необходимо перезагрузить ККТ (выключить, а затем заново включить ККТ).